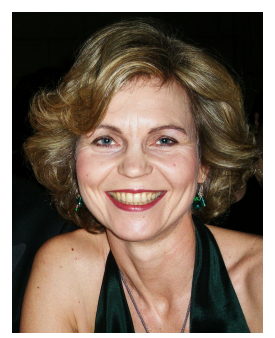

## Use the Spot Retouch Tool for Facial Features

- 1. Open your Teacher Public File Folder and locate the file called "Smile" and drag and drop the file onto your desktop.
- 2. Save the photo (File > Save As) to your Intro to Photoshop folder as your last name, first initial\_smile. (example: Carmon,m\_smile)
- 3. Using the Layer Menu got to Duplicate Layer create a new layer above the background layer. Rename that layer: Original Copy or hit the Command key and the "J" key.
- 4. Rename Background Layer: Original and lock the layer and turn off the layer.
- 5. Using the Zoom Tool in the Toolbox (or Command+) and zoom in each part of the image to do the next steps, starting with the mouth area.
- 6. Use the Clone Stamp tool to cover-up some of the wrinkles around the mouth. Set the brush type and size to be a small, soft brush in the Options Bar. Take a sample of an area to copy that matches the color and tonal values by clicking and using the Alt key together. Brush that sample over the area to be corrected. As needed, resample and brush again in small strokes by clicking and dragging.
- 7. Zoom in to better view the forehead.
- 8. Use the Healing Brush tool to cover-up some of the wrinkles on the forehead. Set the brush type and size to be a small, soft brush in the Options Bar. Take a sample of an area to copy that matches the color and tonal values by clicking and dragging.
- 9. Zoom in to better view the area around the eyes.
- 10. Use the Healing Brush or Spot Healing Brush to remove some of the blemishes and wrinkles around the eyes. The Spot Healing Brush does not take a sample. In the Options Bar set the brush diameter to a small size and the source to the choice sampled from the drop-down list. Avoid the areas very close to the eyes or the hairline.
- 11. Whiten Teeth use the Quick Selection tool from the toolbox and select only the teeth, be careful to not get too close to the edges or corners of the mouth. Enhance her teeth by going Hue/Saturation adjust the lightness.
- 12. As needed, use the blur or other spot retouching tools to improve the photograph. For instance, using the Blur tool, soften the retouching effects you made previously and blend them in using a small brush and a lower strength, possibly 50%.
- 13. Sharpen the image with the Unsharpen Mask (Filter > Sharpen > Unsharpen Mask) to soften the image to reduce the effects of the changes we made.
- 14. Save!!!!! Save!!!!! Double check to make sure the file is in your "Intro to Photoshop" folder.